## **ANEXO I**

## **TUTORIAL PARA ASSINATURA DO TERMO DE COMPROMISSO DO DISCENTE BOLSISTA NO PORTAL SIPAC/UNILA**

1) Abrir página do Sistema Integrado de Gestão – SIG/UNILA através do endereço: <https://sig.unila.edu.br/>

2) Escolher opção SIPAC (administrativo);

3) Fazer Login com Usuário e Senha utilizados para acesso ao SIGAA;

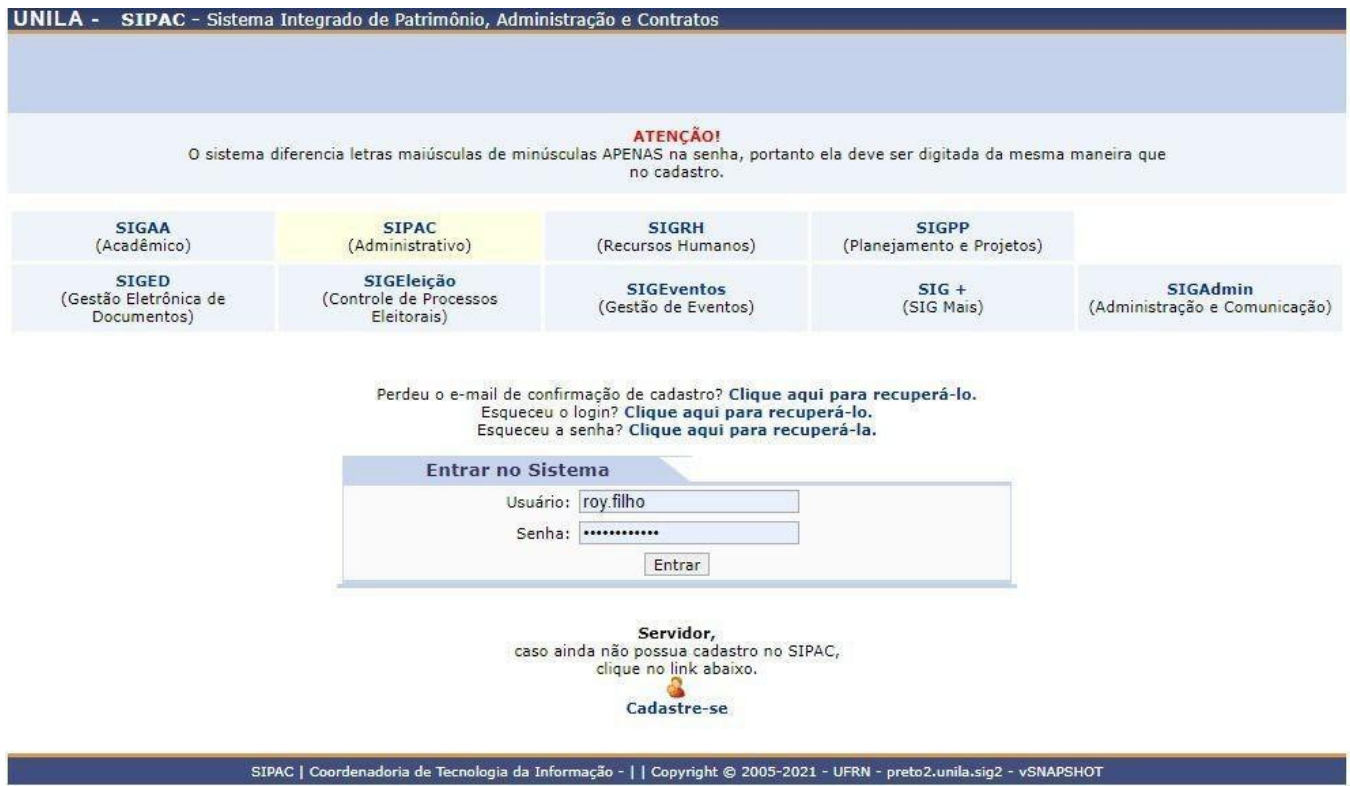

4) Após entrar no sistema, selecionar a Aba PROCESSO disposta no topo da página em horizontal, com as setas navegar pelo menu suspenso até a opção ASSINAR DOCUMENTOS;

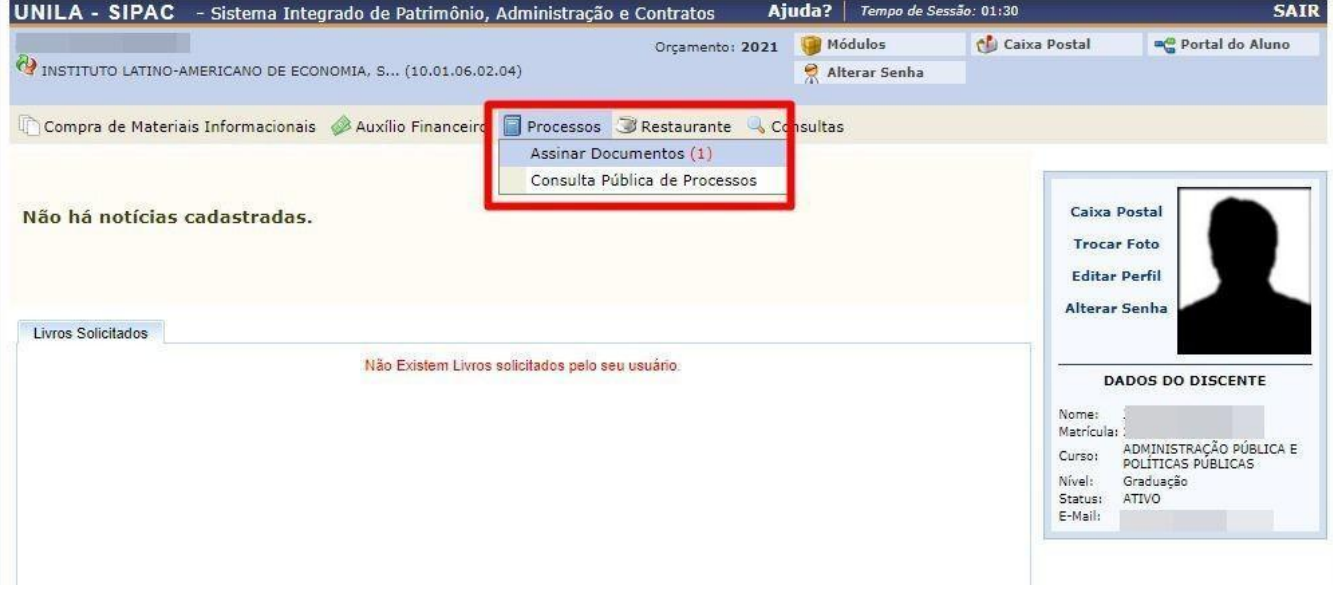

5) Você será direcionado a tela MESA VIRTUAL onde aparecerão os documentos que possuem assinatura pendente;

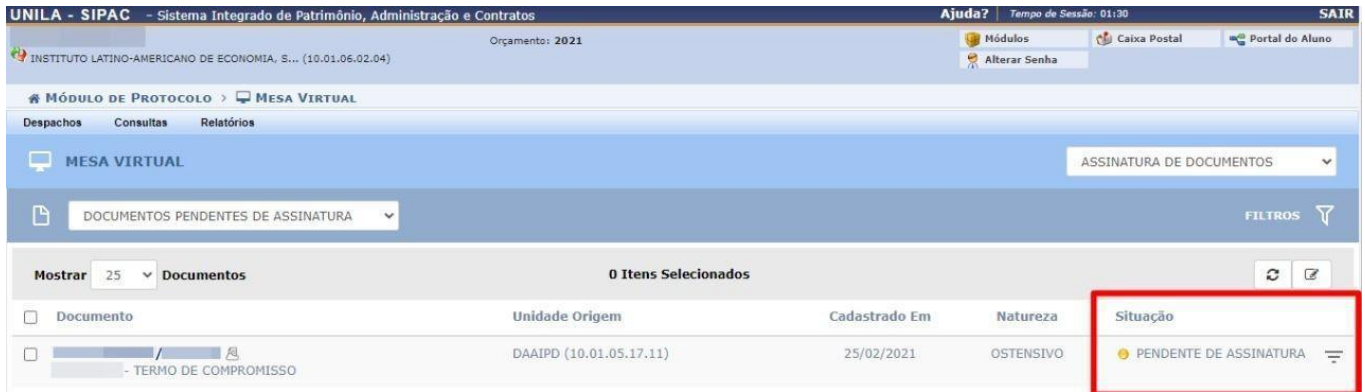

6) O documento estará disposto em coluna horizontal, ao final dela (da esquerda para direita) será possível selecionar a opção SITUAÇÃO, o qual o documento TERMO DE COMPROMISSO estará pendente de assinatura;

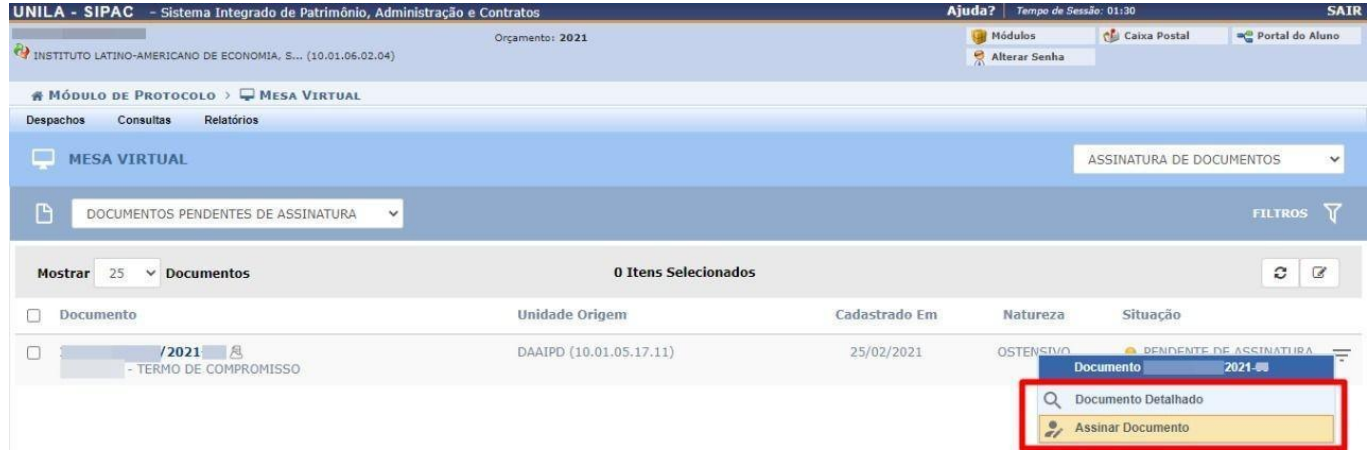

7) Ao clicar no ícone PENDENTE DE ASSINATURA abrirá lista suspensa com as seguintes opções: DOCUMENTO DETALHADO, a qual dará acesso ao teor do documento cadastrado e a opção ASSINAR DOCUMENTO, a qual irá realizar a ação.

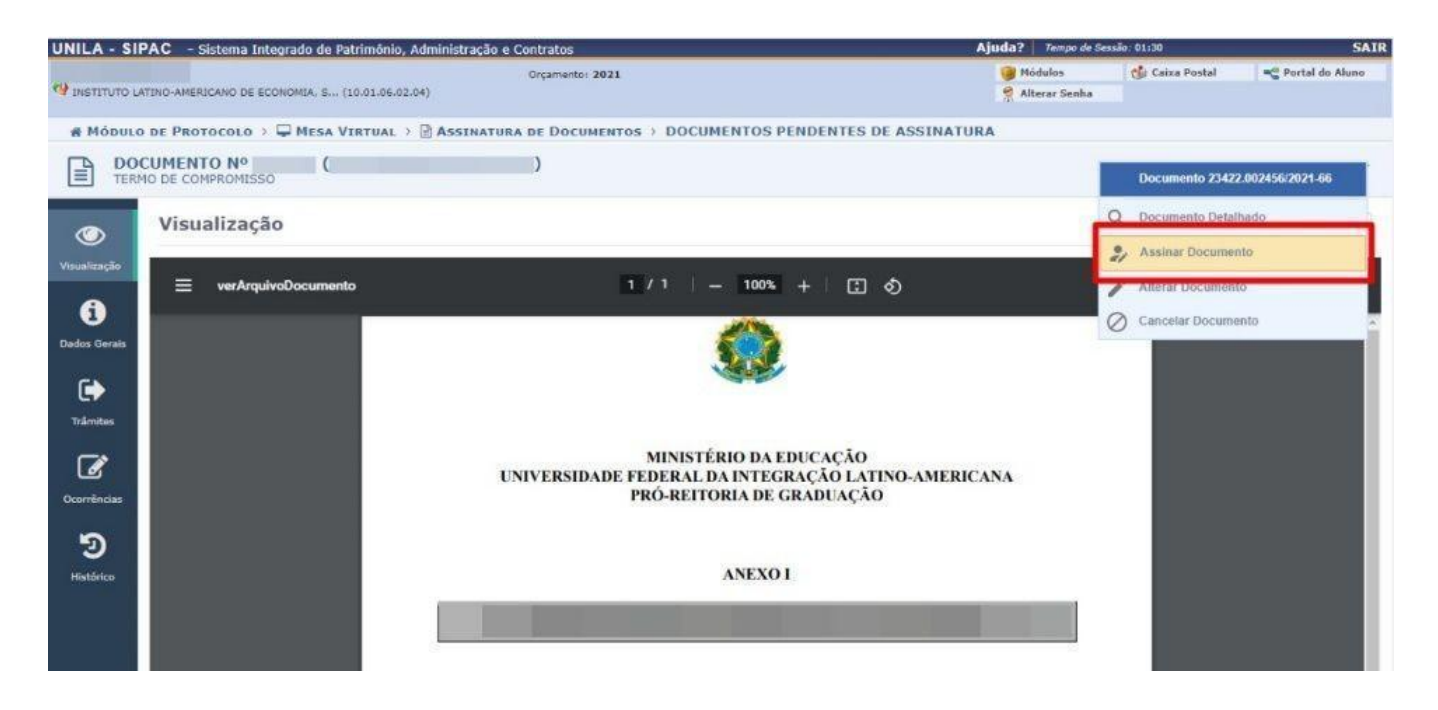